# **OBD-II skener KW808**

### Uživatelská příručka

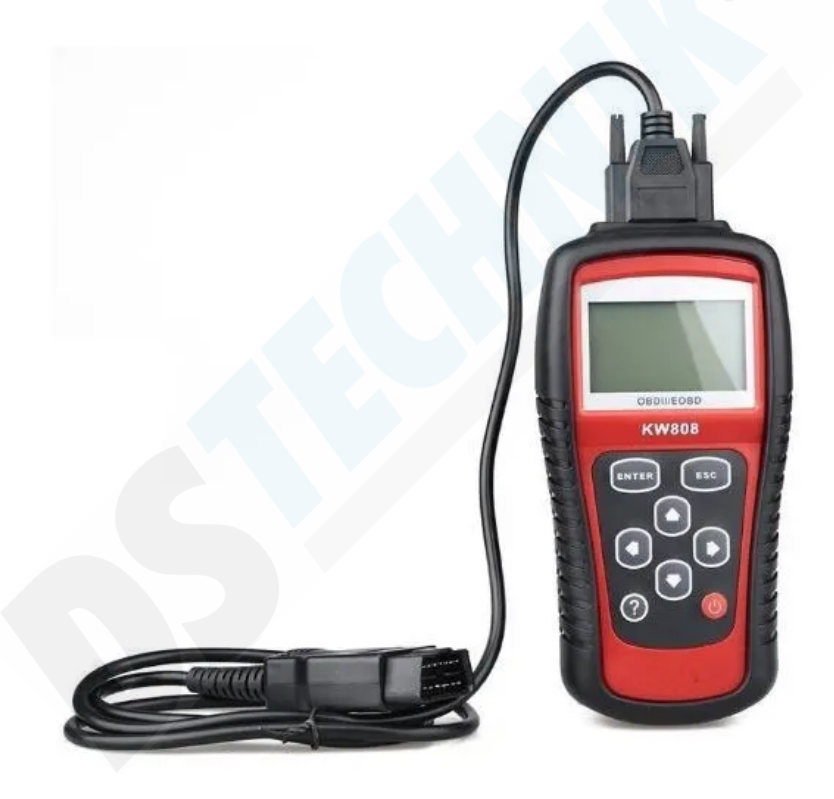

# **CAN OBDII/EOBD**

## **Obsah**

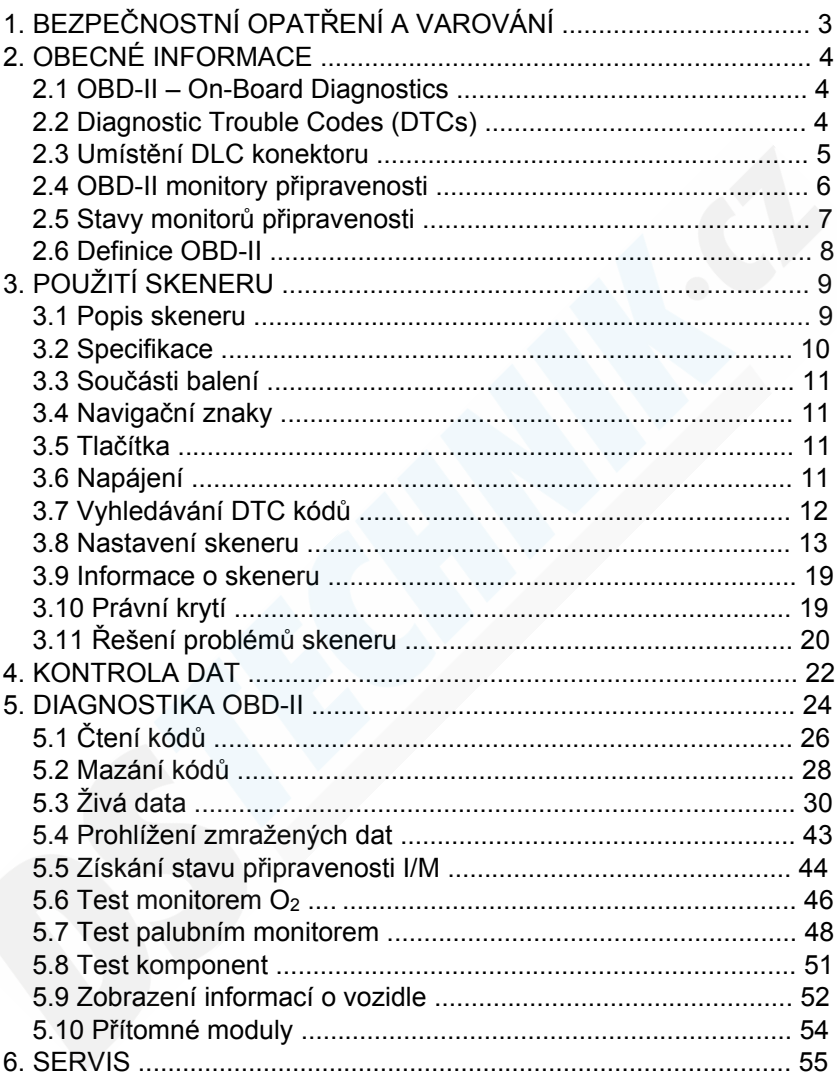

# **1. BEZPEČNOSTNÍ OPATŘENÍ A VAROVÁNÍ**

**Abyste předešli zranění osob nebo poškození vozidel a/nebo skeneru, nejprve si pečlivě přečtěte tuto uživatelskou příručku a minimálně při práci na vozidle dodržujte následující bezpečnostní opatření:**

- Vždy provádějte testování automobilů v bezpečném prostředí.
- Při přáci používejte ochranu očí.
- Udržujte oblečení, vlasy, ruce, nářadí, zkušební zařízení atd. daleko od všech pohyblivých nebo horkých částí motoru.
- Opravujte vozidlo v dobře větraném pracovním prostoru. Výfukové plyny jsou jedovaté.
- Vložte klíny před hnací kola a nikdy neponechávejte při testování vozidlo bez dozoru.
- Při práci kolem zapalovací cívky, rozdělovače, zapalovacích drátů a zapalovacích svíček je třeba věnovat velkou opatrnost. Tyto součásti přichodu motoru mají nebezpečné napětí.
- Nastavte převodovku do polohy P (pro automatickou převodovku) nebo N (pro ruční převodovku) a ujistěte se, že je zatažená ruční brzda.
- Mějte v blízkosti hasicí přístroj vhodný pro benzín/chemické/elektrické požáry.
- Pokud je zapnuté zapalování nebo motor běží, nepřipojujte ani neodpojujte žádné zkušební zařízení.
- Udržujte skener suchý, čistý, bez oleje/vody nebo maziva. Chcete-li vyčistit vnější část skeneru, používejte na čistém hadříku jemný čisticí prostředek.

# **2. OBECNÉ INFORMACE**

## **2.1 OBD-II – On-Board Diagnostics**

První generace On-Board Diagnostics (OBD-I) byla vyvinuta společností California Air Resources Board (ARB) a implementována v roce 1988 s cílem sledovat emise některých součástí na vozidlech. Vzhledem k tomu, že se technologie vyvíjela a snaha o vylepšení diagnostického systému se zvýšila, byla vyvinuta nová generace On-Board Diagnostics. Tato druhá generace se nazývá "OBD-II".

Systém OBD-II je navržen tak, aby monitoroval systémy regulace emisí a klíčové součásti motoru prováděním buď souvislých nebo periodických zkoušek specifických součástí a stavů vozidla. Pokud je zjištěn problém, systém OBD-II zapne výstražnou kontrolku (MIL = Malfunction Indicator Light) na palubní desce vozidla, aby upozornila řidiče na zkontrolování stavu motoru nebo jeho rychlou opravu. Systém také ukládá důležité informace o zjištěné poruše, a tak postupujte podle následujících tří informací:

- **1) Zda kontrolka indikátoru poruchy (MIL) p**ř**ikazuje "Zapnout" nebo "Vypnout";**
- **2) Které p**ř**ípadné diagnostické kódy poruch (DTCs = Diagnostic Trouble Codes) jsou uloženy;**
- **3) Stav monitoringu.**

## **2.2 Diagnostic Trouble Codes (DTCs)**

Diagnostické kódy poruch OBD-II jsou kódy uložené diagnostickým systémem palubního počítače jako reakce na zjištěný problém vozidla. Tyto kódy označují konkrétní problémovou oblast a jsou určeny k tomu, aby vám poskytly vodítko, kde by mohlo dojít k poruše ve vozidle. Diagnostické kódy poruch OBD-II se skládají z pětimístného alfanumerického kódu. První písmeno označuje, který řídicí systém kód nastavil. Další čtyři znaky jsou číslice a poskytují další informace o tom, kde vznikl kód DTC a provozní podmínky, které způsobily jeho vznik. Níže je příklad, který ilustruje strukturu kódu:

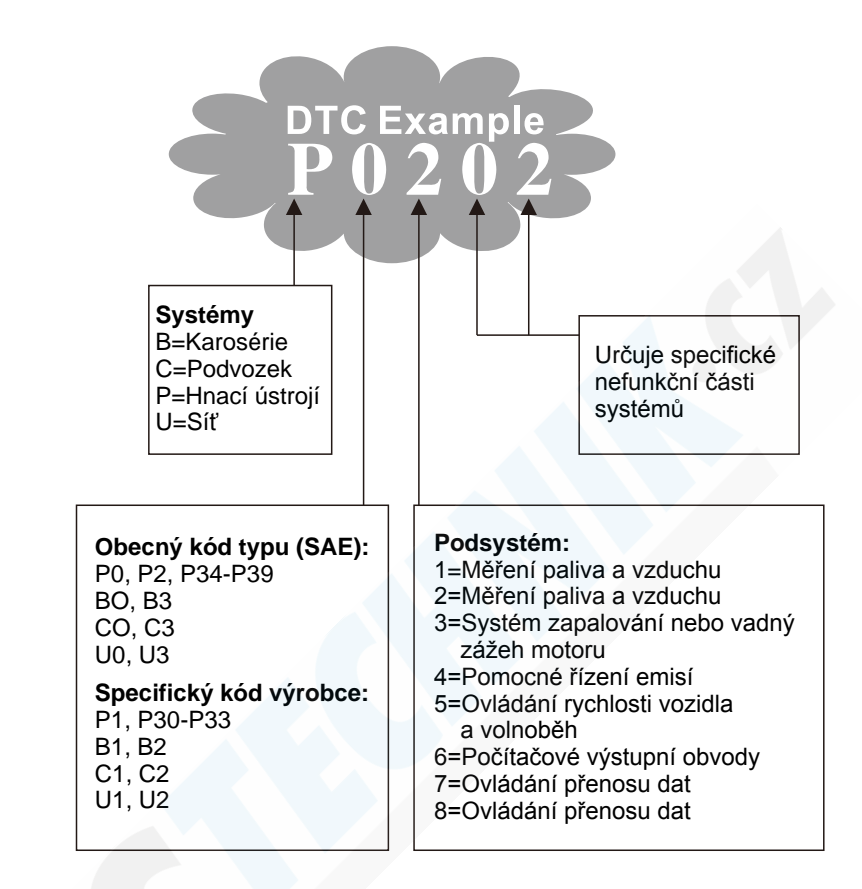

### **2.3 Umíst**ě**ní DLC konektoru**

DLC (Data Link Connector = Konektor datového propojení nebo Diagnostic Link Connector = Diagnostický spojovací konektor) je standardizovaný konektor s 16 piny, kde skenery skenují většinu vozidel. Pokud není konektor DLC umístěn pod palubní deskou, měl by tam být umístěn štítek. U některých asijských a evropských vozidel se DLC nachází za popelníkem a popelník musí být odstraněn, aby byl volný přístup ke konektoru. Pokud nelze nalézt DLC, přečtěte si servisní příručku vozidla.

## **2.4 OBD-II monitory p**ř**ipravenosti**

Důležitou součástí systému OBD-II jsou monitory připravenosti, které jsou ukazateli používanými ke zjištění, zda byly všechny komponenty emisí vyhodnoceny systémem OBD-II. Provádějí periodické testy na konkrétních systémech a součástech, aby zajistily, že fungují v rámci povolených mezí.

V současné době existuje jedenáct monitorů OBD-II (nebo I/M monitorů) připravených k monitorování a definovaných Agenturou pro ochranu životního prostředí USA (EPA). Ne všechny monitory v jakémkoli vozidle závisí na strategii kontroly emisí výrobce motorových vozidel.

**Kontinuální monitory** – Některé komponenty nebo systémy vozidla jsou průběžně testovány systémem OBD-II vozidla, zatímco jiné jsou testovány pouze za určitých provozních podmínek vozidla. Kontinuálně sledované součásti uvedené níže jsou vždy připraveny:

- 1) Zážeh motoru
- 2) Palivový systém
- 3) Komplexní komponenty (CCM = Comprehensive Component Monitor)

Jakmile motor běží, systém OBD-II průběžně kontroluje výše uvedené komponenty, monitoruje klíčové snímače motoru, sleduje vadný zážeh motoru a sleduje spotřebu paliva.

**Nekontinuální monitory** – Na rozdíl od kontinuálních monitorů vyžaduje řada emisí a součástí systémů motoru, aby bylo vozidlo provozováno za určitých podmínek před čtením monitoru. Tyto monitory se nazývají nekontinuální monitory a jsou uvedeny na následující stránce:

- **1) EGR systém (Recirkulace výfukových plyn**ů**)**
- **2) O<sup>2</sup>** č**idla**
- **3) Katalyzátor**
- **4) Odpa**ř**ovací systém**
- **5) Oh**ř**íva**č **O<sup>2</sup>** č**idla**
- **6) Sekundární vzduch**
- **7) Vyh**ř**ívaný katalyzátor**
- **8) Klimatizace**

## **2.5 Stavy monitor**ů **p**ř**ipravenosti**

Systémy OBD-II musí udávat, zda systém sledování vozidel dokončil testování každé součásti. Součásti, které už byly testovány, budou hlášeny jako "Ready" (hotovo) nebo "Complete" (dokončeno), což znamená, že byly testovány i systémem OBD-II. Účelem záznamu stavu je umožnit inspektorům vozidla určit, zda systém OBD-II vyzkoušel všechny součásti a/nebo systémy.

Modul řízení pohonu (PCM) nastavuje po provedení vhodného cyklu monitor do režimu "Ready" (hotovo) nebo "Complete" (dokončeno). Cyklus, který umožňuje monitor a nastavuje kódy připravenosti na "Ready" (hotovo), se pro každý jednotlivý monitor liší. Jakmile je monitor nastaven jako "Ready" (hotovo) nebo "Complete" (dokončeno), zůstane v tomto stavu. Řada faktorů, včetně smazání diagnostických kódů poruch (DTC) skenerem nebo s odpojenou baterií, může mít za následek, že monitory připravenosti jsou nastaveny na hodnotu "Not Ready" (není hotovo). Vzhledem k tomu, že tři kontinuální monitory neustále vyhodnocují své testy, budou po celou dobu hlášeny jako "Ready" (hotovo). Pokud testování konkrétního potvrzujícího nekontinuálního monitoru nebylo dokončeno, stav monitoru bude hlášen jako "Not Complete" (není dokončeno) nebo "Not Ready" (není hotovo).

Aby byl systém sledování OBD připraven k provozu, mělo by být vozidlo řízeno za různých, ale běžných provozních podmínek. Tyto provozní podmínky mohou zahrnovat kombinaci jízdy na dálnici, zastavování a rozjezd, řízení ve městě a nejméně jednu dobu i v noci. Pro konkrétní informace o přípravě OBD systému vašeho vozidla se řiďte návodem k obsluze vašeho vozidla.

### **2.6 Definice OBD-II**

**Modul** ř**ízení pohonu** (**PCM** = Powertrain Control Module) – je termín OBD-II pro palubní počítač, který ovládá motor a pohon.

**Výstražná kontrolka** (**MIL** = Malfunction Indicator Light) – (Světelný indikátor nefunkčnosti, Rychlý servis motoru, Kontrola motoru) je termín používaný pro světélko na přístrojové desce. Má upozornit řidiče a/nebo opraváře, že existuje problém s jedním nebo více systémy vozidla a může způsobit, že emise překračují normy. Pokud kontrolka MIL svítí trvale, znamená to, že byl zjištěn problém a vozidlo by mělo být co nejdříve opraveno. Za určitých podmínek bude výstražná kontrolka blikat nebo svítit. To naznačuje vážný problém a blikání má zabránit provozu vozidla. Diagnostický systém vozidla nemůže MIL vypnout, dokud nebudou dokončeny potřebné opravy nebo podmínky svitu přestanou existovat.

**Diagnostické kódy poruch** (**DTC** = Diagnostic Trouble Codes) – identifikují, které části systému řízení emisí mají poruchu.

Umožňující kritéria – jedná se o události nebo podmínky specifické pro vozidlo, které se, před nastavením nebo spuštěním různých monitorů, musí vyskytnout uvnitř motoru. Některé monitory vyžadují, aby sledovaly předepsanou rutinu "cyklus jízdy" jako součást umožňujících kritérií. Cyklus jízdy se v konkrétním vozidle liší u vozidel i u každého monitoru.

**Cyklus jízdy OBD-II** – je zvláštní režim provozu vozidla, který zajišťuje požadované podmínky a nastavuje všechny "hotové" monitory připravenosti a cyklus jizdy OBD-II. Jeho úkolem je přinutit vozidlo k provozování palubní diagnostiky. Některé z pamětí PCM nebo pak i baterie jsou odpojeny. Během celého cyklu jízdy vozidlo "nastaví" monitory připravenosti, aby bylo možné zjistit budoucí poruchy. Cyklus jízdy se liší v závislosti na vozidle a monitoru, které je třeba resetovat. O cyklu jízdy pro specifické vozidlo si přečtěte v návodu k obsluze vozidla.

**Zmražená data soustavy** – Pokud nastane porucha týkající se emisí, systém OBD-II nejenže nastaví DTC kód, ale zaznamená také snímek provozních parametrů vozidla, který pak pomůže identifikovat problém. Tato sada hodnot se označuje jako zmražená data soustavy a může zahrnovat důležité parametry motoru, jako jsou jeho otáčky, rychlost vozidla, proudění vzduchu, zatížení motoru, tlak paliva, hodnota dodávky paliva, teplota chladicí kapaliny, časový průběh zapalování aj.

# **3. POUŽITÍ SKENERU**

### **3.1 Popis skeneru**

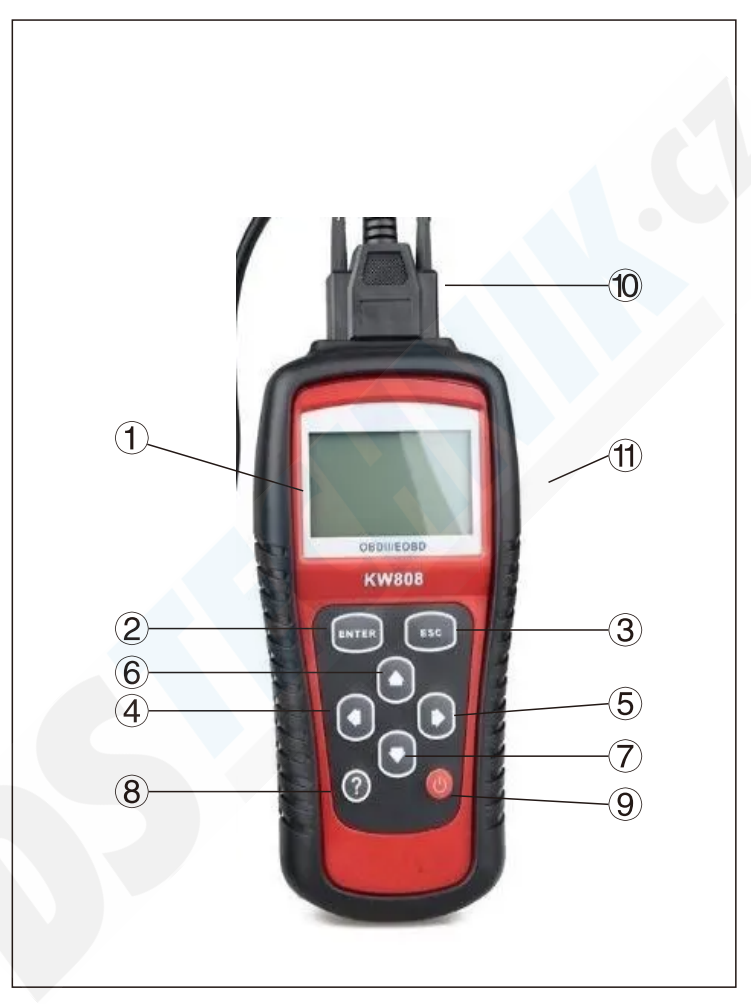

- **LCD DISPLEJ** Zobrazuje menu a výsledky testování. Je podsvícený, 128 × 64 pixelů a je s nastavitelným kontrastem.
- TLAČ**Í**TKO ENTER Potvrzuje výběr (nebo akci) ze seznamu nabídek. Spustí nahrávání živých dat v režimu manuálního spouštění.
- **TLA**Č**ÍTKO ESC** Ruší výběr (nebo akci) ze seznamu nabídek. Navrací se do předchozího menu. Také se používá v nastavovacím režimu, v opuštění režimu vyhledávání DTC kódů, nebo k zastavení záznamu dat.
- **TLA**Č**ÍTKO POHYBU DOLEVA** Při vyhledávání definice DTC kódu posune kurzor na předchozí znak. Pokud jsou informace na displeji na více stránkách, zobrazí předchozí stránku. Zruší při prohlížení nebo nahrávání vlastního seznamu živých dat označení u všech označených dat PID. Při prohlížení zazanamenaných dat zobrazí předchozí stránku. Zároveň se také používá u aktualizace knihovny DTC kódů.
- **TLA**Č**ÍTKO POHYBU DOPRAVA** Při vyhledávání definice DTC kódu posune kurzor na následující znak. Pokud jsou informace na displeji na více stránkách, zobrazí následující stránku. Zruší/přidá při prohlížení nebo nahrávání vlastního seznamu živých dat označení u dat PID. Při prohlížení zazanamenaných dat zobrazí následující stránku.
- **TLA**Č**ÍTKO POHYBU NAHORU** Posune kurzor po položkách v menu i v podmenu nahoru. Při prohlížení získaných dat, která jsou na více stránkách, se pohybuje současnou stránkou nahoru až na předchozí stránku.
- **TLA**Č**ÍTKO POHYBU DOL**Ů Posune kurzor po položkách v menu i v podmenu dolů. Při prohlížení získaných dat, která jsou na více stránkách, se pohybuje současnou stránkou dolů až na následující stránku. Také se používá pro nastavení jazyka.
- **TLA**Č**ÍTKO POMOCI** Poskytuje pomocné informace.
- **TLA**Č**ÍTKO NAPÁJENÍ** resetuje skener.
- **OBD-II KONEKTOR** Připojuje skener k diagnostickému konektoru (DLC) vozidla.
- **POGUMOVANÝ POVRCH** chrání skener při pádu, proti poškrábání, atd.

## **3.2 Specifikace**

- 1) Displej: podsvícený, 128 × 64 pixelů, nastavitelný kontrast
- 2) Pracovní teplota: 0 °C až 60 °C
- 3) Teplota skladování: -20 °C až 70 °C
- 4) Napájení: 8,0-18,0 V= (poskytuje baterie vozidla)
- 5) Rozměry: 178 × 95 × 35 mm
- 6) Hmotnost: 0,38 kg (bez kabeláže), 0,55 kg (včetně kabeláže)

## **3.3 Sou**č**ásti balení**

- 1) **Uživatelská p**ř**íru**č**ka** Pokyny k obsluze skeneru.
- 2) **CD** Obsahuje Uživatelskou příručku, aktualizační software, ... atd.
- 3) **Kabel OBD2** Umožňuje napájení skeneru a komunikaci mezi ním a vozidlem.
- 4) **Ochranné pouzdro** Slouží k uložení skeneru, pokud není používán.

## **3.4 Naviga**č**ní znaky**

Znaky ve skeneru pomáhající při orientaci jsou:

- 1) "►" Označuje současný výběr.
- 2) " " Šipka dolů označuje další informace, které jsou na následující stránce.
- 3) " $+$ " Šipka nahoru označuje další informace, které jsou na předchozí stránce.
- 4) "\$" Určuje číslo řídicího modulu, ze kterého jsou data načtena.
- 5) "?" Uvádí, že je přístupná nápověda.
- 6) "G" Uvádí, že je přístupné grafické znázornění.

## **3.5 Tla**č**ítka**

Nepoužívejte žádná rozpouštědla, jako je alkohol k vyčistění tlačítek nebo displeje. Používejte jemný neabrazivní saponát a měkkou bavlněnou látku. Nenamáčejte tlačítka, protože nejsou vodotěsná.

## **3.6 Napájení**

Skener je napájen konektorem DLC z vozidla. Pro zapnutí skeneru postupujte podle následujících pokynů:

- 1) Připojte OBD-II kabel ke skeneru.
- 2) Vyhledejte DLC konektor ve vozidle.

*U některých vozidel lze nalézt plastový kryt DLC konektoru, musíte jej před připojením kabelu OBD-II sejmout.*

3) Zapojte OBD-II kabel do vozidlového DLC konektoru.

## **3.7 Vyhledávání DTC kódů**

Funkce **DTC Lookup** (vyhledávání DTC kódů) slouží k vyhledávání definic DTC kódů v knihovně, která je uložena v paměti skeneru.

1) V **Main Menu** (hlavní menu) použijte tlačítko **NAHORU/DOLŮ**, vyberte položku **DTC Lookup** (vyhledávání DTC kódů) a potvrďte ji tlačítkem . **ENTER**.

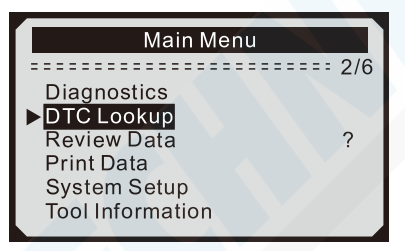

- Číslo **X/Y** v pravém rohu nahoře udává před lomítkem pořadové číslo vybrané položky a za lomítkem celkový počet položek v menu.
- Otazník vpravo od položky oznamuje, že k položce existuje nápověda. Stiskněte tlačítko pomoci (**?**) a na displeji se zobrazí informace k vybrané položce.
- 2) V menu **DTC Lookup** (vyhledávání DTC kódů) použijte tlačítko **DOLEVA/DOPRAVA** pro výběr znaku, který chcete změnit, a použijte tlačítko **NAHORU/DOLŮ** pro změnu zvoleného písmene/číslice. Změnu potvrďte. tlačítkem **ENTER**.

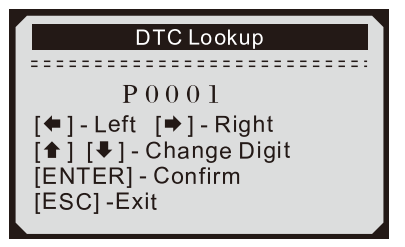

- 3) Na displeji uvidíte definici DTC kódu. Je-li definice delší a nevejde se na jednu stránku, použijte tlačítko **DOLEVA/DOPRAVA** a uvidíte předcházející/následující stránku definice.
	- U kódů specifických pro výrobce vozidla je třeba na další stránce zvolit značku vozidla a pak hledat definuce DTC.
	- Pokud nebude definice nalezena (ani od SAE, ani od výrobce vozidla), zobrazí se na displeji zpráva "DTC definition not found! Please refer to vehicle service manual!" (Definice DTC kódu nebyla nalezena! Přečtěte si příručku výrobce vozidla!).
- 4) Pro zjištění definice následujícího/předchozího kódu v knihovně použijte tlačítko **NAHORU/DOLŮ.**
- 5) Pro zjištění definice jiného kódu použijte tlačítko **ESC** a vrátíte se na předchozí menu.
- 6) Pro návrat do **Main Menu** (hlavní menu) stiskněte tlačítko **ESC**.

#### **3.8 Nastavení skeneru**

Skener vám umožňuje použít následující úpravy a nastavení skeneru:

- 1) **Language** (jazyk): Nastaví požadovaný jazyk.
- 2) **Contrast** (kontrast): Nastaví kontrast LCD displeje.
- 3) **Unit of Measure** (jednotky měření): Nastaví jednotky měření, buď imperiální nebo metrické.
- 4) **Auto Power-off** (automatické vypnutí): Nastaví limit pro automatické vypnutí.
- 5) **Beep Set** (nastavení akustiky): Zapne/Vypne akustické signály.
- 6) **Tool Self-test** (autotest přístroje): Otestuje, zda LCD displej a klávesnice pracují správně.

*Nastavení přístroje zůstane stejné, dokud nebude provedena jeho změna.*

#### **Režim nastavení skeneru**

**Z klávesnice:** Stisknutím tlačítka **ESC** vstoupíte do nabídky **System Setup** (nastavení systému). Postupujte podle následujících pokynů a proveďte si úpravy a nastavení, jak je popsáno v následujících odstavcích.

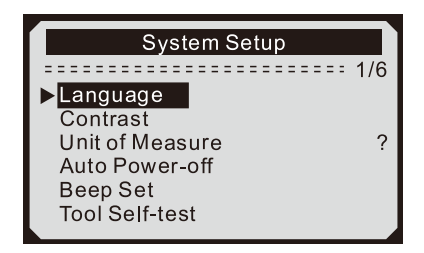

**Z Main Menu** (hlavní menu): Použijte tlačítko **NAHORU/DOLŮ**, vyberte položku **System Setup** (nastavení systému) a potvrďte ji stisknutím tlačítka **ENTER**. Postupujte podle následujících pokynů a proveďte si úpravy a nastavení, jak je popsáno v následujících odstavcích.

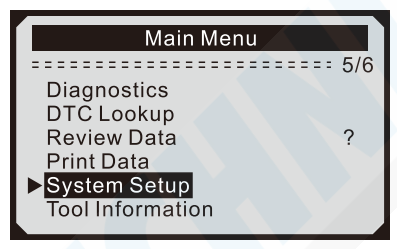

#### **Volba jazyka**

*Angličtina je defaultní.*

1) V menu **System Setup** (nastavení systému) použijte tlačítko  **NAHORU/DOLŮ**, vyberte položku **Language** (jazyk) a potvrďte ji tlačítkem **ENTER**.

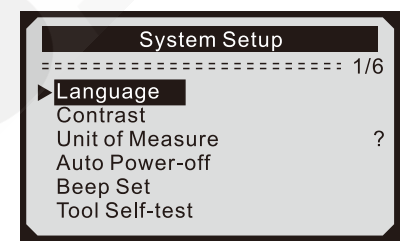

2) V menu **Language** (jazyk) použijte tlačítko **NAHORU/DOLŮ**, vyberte požadovaný jazyk a potvrďte jej tlačítkem **ENTER**. Pak se vraťte do předchozího menu tlačítkem **ESC**.

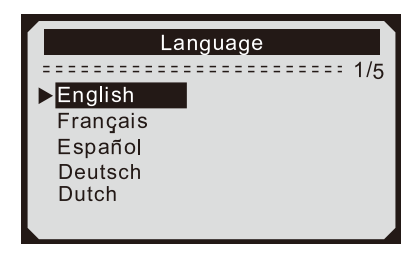

#### **Nastavení kontrastu LCD displeje**

1) V menu **System Setup** (nastavení systému) použijte tlačítko **NAHORU/DOLŮ**, vyberte položku **Contrast** (kontrast) a potvrďte ji tlačítkem **ENTER**.

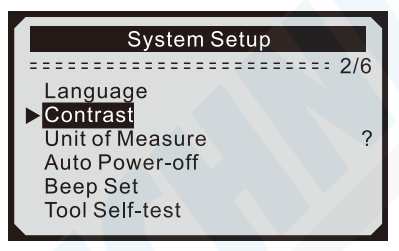

2) V menu **Contrast** (kontrast) použijte tlačítko **NAHORU/DOLŮ** a zvyšte/snižte si požadovaný kontrast LCD displeje. Potvrďte jej tlačítkem **ENTER** a vraťte se do předchozího menu tlačítkem **ESC**.

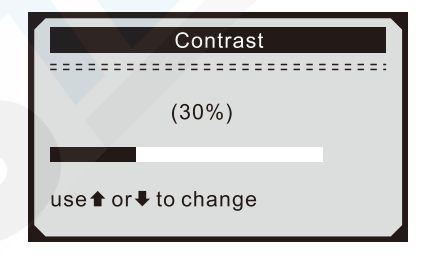

#### **Volba jednotek měření**

*Metrické jednotky jsou defaultní.*

1) V menu **System Setup** (nastavení systému) použijte tlačítko  **NAHORU/DOLŮ**, vyberte položku **Unit of Measure** (jednotky měření) a potvrďte ji tlačítkem **ENTER**.

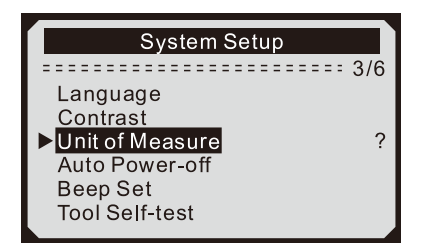

2) V menu **Unit of Measure** (jednotky měření) použijte tlačítko **NAHORU/DOLŮ**, vyberte si požadované jednotky měření a potvrďte je tlačítkem **ENTER**. Vraťte se do předchozího menu tlačítkem **ESC**.

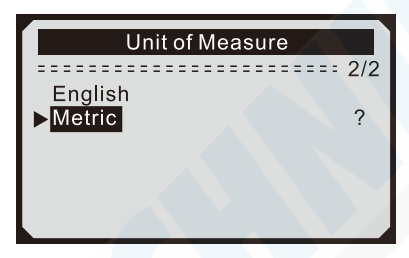

#### **Nastavení akustických signálů**

*Defaultně jsou akustické signály zapnuté.*

1) V menu **System Setup** (nastavení systému) použijte tlačítko  **NAHORU/DOLŮ**, vyberte položku **Beep Set** (nastavení akustických signálů) a potvrďte ji tlačítkem **ENTER**.

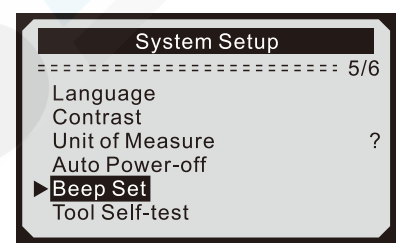

2) V menu **Beep Set** (nastavení akustických signálů) použijte tlačítko **NAHORU/DOLŮ**, vyberte si **Beep ON** (akustické signály zapnuty) nebo **Beep OFF** (akustické signály vypnuty) a potvrďte to tlačítkem **ENTER**. Vraťte se do předchozího menu tlačítkem **ESC**.

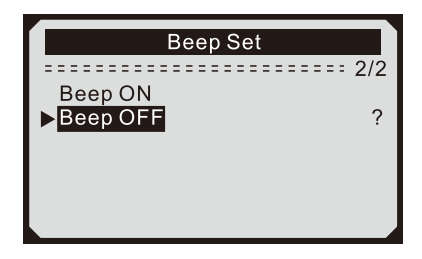

#### **Autotest přístroje**

Funkce **Tool Self-test** (autotest přístroje) otestuje, zda LCD displej a klávesnice pracují správně.

#### **A) Test LCD displeje**

Funkce **Display Test** (test displeje) otestuje, zda LCD displej pracuje správně.

1) V menu **System Setup** (nastavení systému) použijte tlačítko  **NAHORU/DOLŮ**, vyberte položku **Tool Self-test** (autotest přístroje) a potvrďte ji tlačítkem **ENTER**.

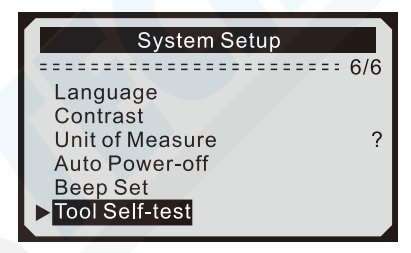

2) V menu **Tool Self-test** (autotest přístroje) použijte tlačítko **NAHORU/DOLŮ**, vyberte položku **Display Test** (test displeje) a potvrďte ji tlačítkem **ENTER**.

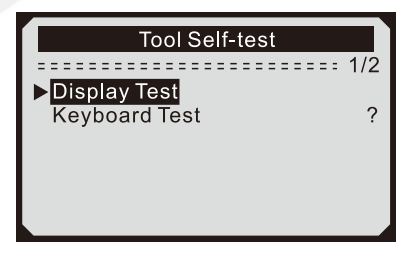

- 3) Stiskněte opět tlačítko **ENTER**, abyste test displeje zahájili. Hledejte chybějící body v černé barvě.
- 4) Po skončení se vraťte do předchozího menu tlačítkem **ESC**.

#### **B) Test kláves**

Funkce **Keyboard Test** (test kláves) otestuje, zda klávesy pracují správně.

1) V menu **Tool Self-test** (autotest přístroje) použijte tlačítko **NAHORU/DOLŮ**, vyberte položku **Keyboard Test** (test kláves) a potvrďte ji tlačítkem **ENTER**.

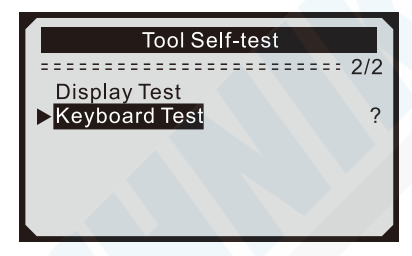

2) Stiskněte jakoukoliv klávesu, abyste test kláves zahájili. Jakmile stisknete nějakou klávesu, její jméno by se mělo zobrazit na displeji. Pokud se nezobrazí její správné jméno, klávesa nepracuje správně.

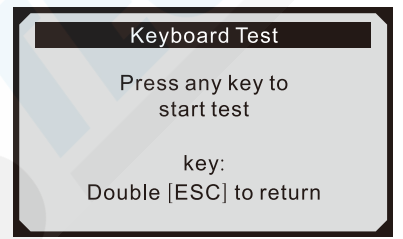

- Pokud stisknete a podržíte vypínač napájení, název klávesy se na disleji nezobrazí, ale skener se při napájení autobaterií resetuje. Nerestartuje-li se skener nebo zůstane-li vypnutý, klávesa nefunguje správně.
- 3) Po skončení se vraťte do předchozího menu dvojím stisknutím tlačítka **ESC**.

## **3.9 Informace o skeneru**

Funkce **Tool Information** (informace o skeneru) zobrazí některé důležité informace o skeneru, jako je **Serial No** (výrobní číslo), **Burn Date** (datum výroby), **S/M Ver** (verze software), **H/W Ver** (verze hardware) a **LIB Ver** (verze knihovny DTC kódů).

1) V menu **Main Menu** (hlavní menu) použijte tlačítko **NAHORU/ DOLŮ**, vyberte položku **Tool Information** (informace o skeneru) a potvrďte ji tlačítkem **ENTER**.

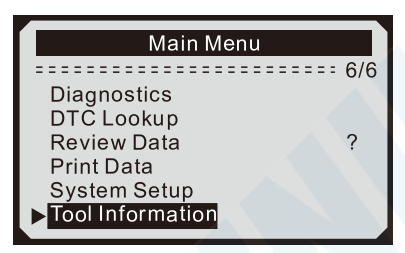

2) Na displeji se zobrazí informace o skeneru.

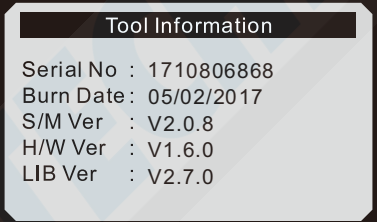

## **3.10 Právní krytí**

Skener KONNWEI KW808 je speciálně navržen tak, aby pracoval se všemi vozidly kompatibilními s OBD-II, včetně těch, které jsou vybaveny protokolem nové generace CAN (Control Area Network = provozní sběrnice). EPA (Environmental Protection Agency = Agentura pro ochranu životního prostředí) požaduje, aby všechna vozidla od roku 1996 a novější prodávaná ve Spojených státech byla kompatibilní s OBD-II a zahrnovala všechna vozidla americká, asijská a evropská.

Malé množství vozidel na benzín z let 1994 a 1995 je také kompatibilní s OBD-II. Chcete-li ověřit, zda je vozidlo z roku 1994 nebo 1995 v souladu s OBD-II, zkontrolujte štítek VECI (Vehicle Emissions Control Information = Informace o řízení emisí vozidla), který se nachází pod kapotou nebo u chladiče většiny vozidel. Je-li vozidlo v souladu s OBD-II, štítek uvádí "OBD-II Certified" (Certifikovaný systém OBD-II). Vládní předpisy některých zemí navíc vyžadují, aby všechna vozidla kompatibilní s OBD-II měla šestnáctipinový datový konektor (DLC).

Aby vozidlo bylo v souladu s OBD-II, musí mít pod palubní deskou 16-pinový DLC a štítek s informacemi o emisích musí uvádět, že vozidlo je kompatibilní s OBD-II.

## **3.11 Řešení problémů skeneru**

#### **Chyba propojení s vozidlem**

Chyba komunikace nastane, pokud skener nedokáže komunikovat s ECU (Engine Control Unit = řídící jednotkou motoru). Pro kontrolu je třeba provést následující kroky:

- Ověřte, zda je zapnuté zapalování.
- Zkontrolujte, zda je OBD-II konektor skeneru správně zapojen do DLC konektoru vozidla.
- Ověřte, že je vozidlo kompatibilní s OBD-II.
- $\checkmark$  Vypněte zapalování, počkejte nejméně 10 sekund a opět jej zapněte. Pokuste se znovu o testování.
- Ověřte, zda není řídící jednotka motoru vadná.

### **Provozní chyba**

Pokud skener přestane reagovat, dojde k poruše, nebo je ECU (řídící jednotka motoru) příliš pomalá, aby reagovala na požadavky. Musíte provést následující kroky pro resetování skeneru:

- Stisknete a podržíte vypínač napájení skeneru alespoň na 2 sekundy, aby se skener restartoval.
- Vypněte zapalování, počkejte nejméně 10 sekund a opět jej zapněte. Pokuste se znovu o testování.

#### **Skener se nezapne**

Pokud se skener nezapne nebo nesprávně funguje, je třeba provést následující kroky:

- Zkontrolujte, zda je OBD-II konektor skeneru správně zapojen do DLC konektoru vozidla.
- Zkontrolujte, zda nejsou piny DLC konektoru ohnuté nebo zlomené. Očistěte je, je-li to potřeba.
- Zkontrolujte, zda je baterie vozu ještě dobrá. A je s dostatečným napětím, nejméně 8,0 V.

# **4. KONTROLA DAT**

Funkce **Review Data** (kontrola dat) umožňuje vyhodnocení změřených údajů z posledního testu skenerem.

1) V **Main Menu** (hlavní menu) použijte tlačítko **NAHORU/DOLŮ**, vyberte položku **Review Data** (kontrola dat) a potvrďte ji tlačítkem **ENTER**.

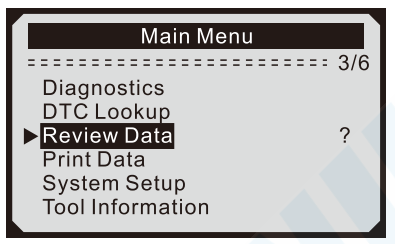

2) V menu **Review Data** (kontrola dat) použijte tlačítko **NAHORU/ DOLŮ**, vyberte požadovanou položku a potvrďte ji tlačítkem **ENTER**.

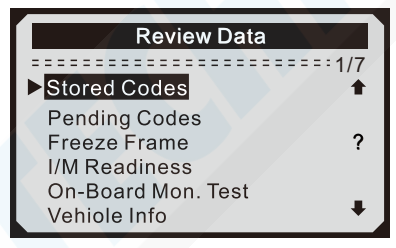

• Nejsou-li zaznamenána žádná data z dříve testovaného vozidla, mohou být přezkoumány pouze údaje z **Modules Present** (současné moduly) obsahující ID modulu a typ protokolu.

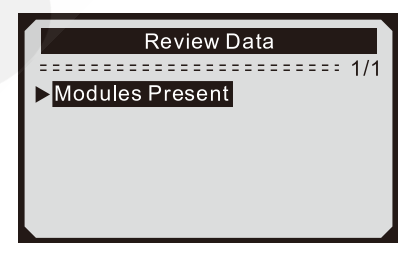

3) Vybraná data se zobrazí na displeji.

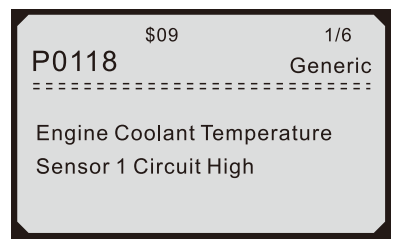

• Nejsou-li žádná data pod vybranou položkou, zobrazí se na displeji zpráva "Not Supported or Stored No Data!" (Nejsou podporovaná ani uložená žádná data!).

# **5. DIAGNOSTIKA OBD-II**

Pokud je skenerem detekován více než jeden kontrolní modul vozidla, budete vyzváni k výběru modulu, kde se mají data načítat. Nejčastěji jsou zvoleny řídicí modul vozidla [PCM - Powertrain Control Module] a řídicí modul pro převodovky [TCM - Transmission Control Module].

*UPOZORNĚNÍ: Nikdy nezapínejte, ani nevypínejte, jakýkoliv testovací přístroj, pokud je zapnuto zapalování, nebo pokud motor běží.*

- 1) Vypněte zapalování.
- 2) Vyhledejte ve vozidle 16-pinový DLC (Data Link Connector).
- 3) Zapojte konektor skeneru do DLC konektoru vozidla.
- 4) Zapněte zapalování. Motor může běžet nebo nemusí.
- 5) Stiskněte tlačítko **ENTER** a spustí se **Main Menu** (hlevní menu). V menu použijte tlačítko **NAHORU/DOLŮ**, vyberte položku **Diagnostics** (diagnostika) a potvrďte ji tlačítkem **ENTER**.

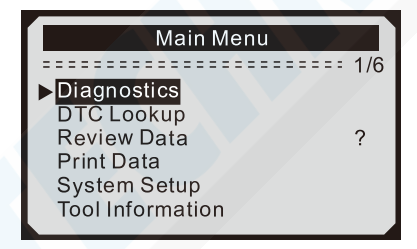

- 6) Dokud nebude detekován protokol vozidla, bude na displeji zaznamenáno pořadí zpráv zobrazujících protokoly OBD-II.
	- *Pokud selže komunikace mezi skenerem a ECU (Engine Control Unit - vestavěný počítač pro řízení automobilových systémů), zobrazí se na displeji zpráva "LINKING ERROR!" (chyba spojení).*
		- Zjistěte, zda je zapnuté zapalování.
		- $\checkmark$  Zkontrolujte, zda je OBD-II konektor skeneru správně zapojen do DLC konektoru vozidla.
		- Ověřte, že je vozidlo kompatibilní s OBD-II.
		- $\sqrt{ }$  Vypněte zapalování, počkejte nejméně 10 sekund a opět jej zapněte a zopakujte postup od kroku 5.
- *Pokud se stále zobrazuje zpráva "LINKING ERROR!" (chyba spojení), může být skutečně problém v komunikaci mezi skenerem a vozidlem. Kontaktujte svého prodejce.*
- 7) Budete vyzváni k vymazání dříve uložených dat.
	- *Důkladně si před smazáním stará data prohlédněte.*

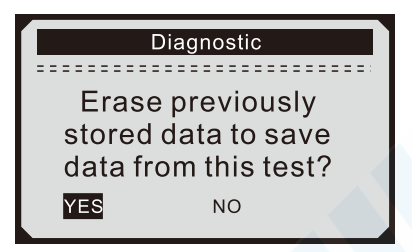

- Pokud ve skeneru nejsou uložena žádná data, výše uvedená výzva se nezobrazí.
- 8) Pokud si přejete data vymazat, stiskněte tlačítko **ENTER**. Pokud si nepřejete data vymazat, stiskněte tlačítko **ESC** nabo použijte tlačítko **DOLEVA/DOPRAVA** a vyberte znaky **NO** (ne) a volbu potvrďte tlačítkem **ENTER**.
- 9) Počkejte několik sekund nebo stiskněte jakoukoliv klávesu pro zobrazení **System Status** (celkový stavu systému) na displeji, tj. (**MIL Status** (stav výstražné kontrolky), **Codes Found** (nalezeno kódů), **Monitous XXX** (stavy monitorů)).

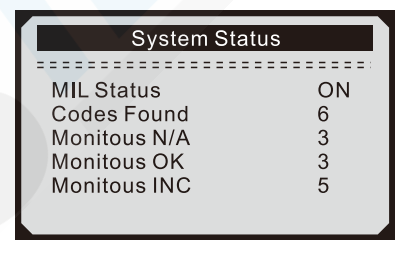

• Pokud je detekován více než jeden modul, budete před testováním vyzváni k výběru modulu.

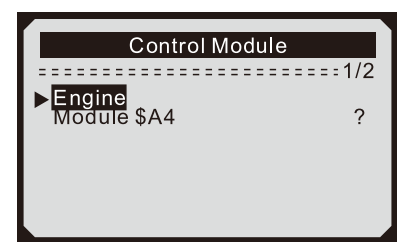

• Použijte tlačítko **NAHORU/DOLŮ**, vyberte si modul a volbu potvrďte tlačítkem **ENTER**.

## **5.1 Čtení kódů**

- *Čtení kódů lze provést buď se zapnutým klíčem a s vypnutým motorem (KOEO = Key On, Engine Off), nebo se zapnutým klíčem a běžícím motorem (KOER = Key On, Engine Running).*
- *■ Stored Codes (uložené kódy) jsou také známé jako "trvalé kódy". Tyto kódy způsobují, že řídící modul rozsvítí kontrolku poruchy (MIL), když dojde k poruše související s emisemi.*
- *■ Pending Codes (nevyřízené kódy) se také označují jako "kódy dozrávání" nebo "kódy nepřetržitého monitorování". Ukazují problémy, které řídicí modul zjistil během aktuálního nebo posledního jízdního cyklu, ale dosud nejsou považovány za vážné. Nevyřízené kódy nezapnou kontrolku poruchy (MIL). Pokud k závadě nedojde během určitého počtu zahřívacích cyklů, kód se z paměti vymaže.*
- 1) V **Diagnostic Menu** (menu diagnostik) použijte tlačítko **NAHORU/ DOLŮ**, vyberte položku **Read Codes** (přečtěte si kódy) a potvrďte ji tlačítkem **ENTER**.

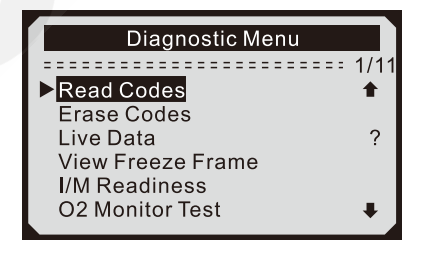

2) V menu **Trouble Codes** (kódy chyb) použijte tlačítko **NAHORU/ DOLŮ**, vyberte položku **Stored Codes** (uložené kódy) nebo **Pending Codes** (nevyřízené kódy) a potvrďte ji tlačítkem **ENTER**.

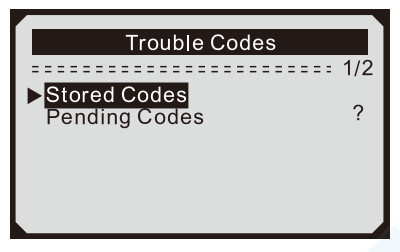

- Pokud zde nejsou přítomny žádné DTC (Diagnostic Trouble Codes = diagnostické kódy poruch), na displeji se zobrazí zpráva "No (pending) codes are stored in the module!" (v modulu nejsou uloženy žádné (nevyřízené) kódy). Počkejte několik sekund nebo stiskněte jakékoliv tlačítko pro návrat do **Diagnostic Menu** (menu diagnostik).
- 3) Na displeji uvidíte DTC kódy a jejich definice.

\$09  $1/5$ P0118 Generic **Engine Coolant Temperature** Sensor 1 Circuit High

- V pravém horním rohu displeje se zobrazí číslo řídicího modulu, pořadí kódů DTC, celkový počet zjištěných kódů a typ kódů (**Generic** = obecný, **Manufacturer specific** = definované výrobcem vozidla).
- 4) Bylo-li nalezeno více kódů než jeden, použijte tlačítko **NAHORU/ DOLŮ** a prohlédněte si všechny zjištěné kódy.
	- Pokud získané kódy obsahují i některé kódy definované výrobcem, zobrazí se na displeji zpráva "Manufacturer specific codes are found! Press any key to select vehicle make!" (Byly nalezeny kódy definované výrobcem! Stiskněte libovolné tlačítko pro výběr výrobce vozidla!) vybízející vás, abyste si pro definici DTC kódů vybrali výrobce vozidla. V menu **Vehicle Manufacurer** (výrobce vozidla) použijte tlačítko **NAHORU/DOLŮ**, vyberte si výrobce a potvrďte jej tlačítkem **ENTER**.

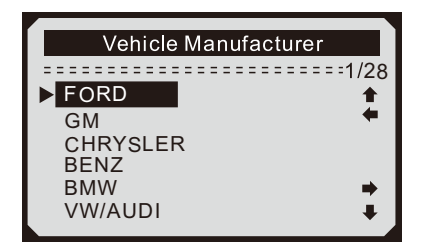

• Pokud na seznamu není váš výrobce vozidla, použijte tlačítko **NAHORU/DOLŮ**, vyberte položku **Other** (jiný) a potvrďte ji tlačítkem **ENTER**.

## **5.2 Mazání kódů**

*UPOZORNĚNÍ: Vymazání DTC kódů může umožnit skeneru smazat nejen kódy z palubního počítače vozidla, ale také údaje "Freeze Frame" (zmražená data) a data vylepšená výrobcem. A také stav sledování I/M připravenosti (Inspection and Maintenance = kontrola a údržba) pro všechny monitory vozidel je dále znovu nastaven na stav Not Ready (není hotovo) nebo Not Complete (není dokončeno). Nemažte kódy předtím, než je systém kompletně zkontrolován technikem.*

- *■ Tuto funkci lze provést pouze se zapnutým klíčem a s vypnutým motorem (KOEO = Key On, Engine Off). Nestartujte motor.*
- 1) V menu **Diagnostic Menu** (menu diagnostik) použijte tlačítko **NAHORU/DOLŮ**, vyberte položku **Erase Codes** (smazat kódy) a potvrďte ji tlačítkem **ENTER**.

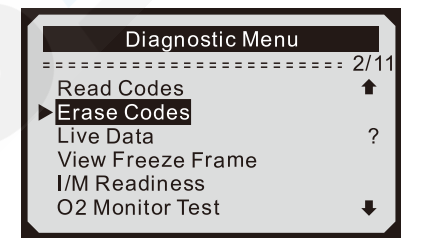

2) Na displeji se objeví varovná zpráva požadující ještě jednou vaše potvrzení.

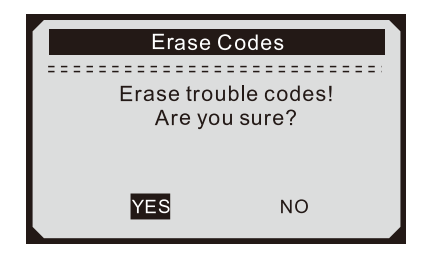

- Pokud nechcete pokračovat v mazání kódů, stiskněte tlačítko **ESC** nebo použijte tlačítko **NAHORU/DOLŮ**, vyberte znaky **NO** (ne) a zrušíte mazání. Na displeji se zobrazí zpráva "Command" Cancelled!" (Příkaz byl zrušen!). Počkejte několik sekund nebo stiskněte jakékoliv tlačítko pro návrat do menu **Diagnostic Menu** (menu diagnostik).
- 3) Stisknutím tlačítka **ENTER** svou volbu potvrdíte.
	- Jsou-li kódy úspěšně smazány, objeví se na displeji potvrzující zpráva "Erase Done!" (mazání je hotovo).

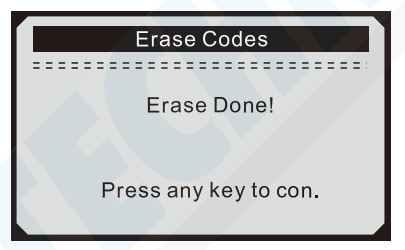

• Pokud nebyly kódy úspěšně smazány, zobrazí se na displeji zpráva "Erase Failure. Turn Key on with Engine off!" (Mazání selhalo. Zapněte klíč s vypnutým motorem!).

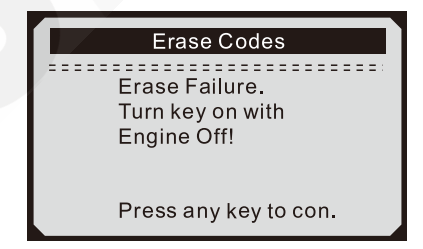

4) Stiskněte jakékoliv tlačítko pro návrat do **Diagnostic Menu** (menu diagnostik).

# **5.3 Živá data**

#### **Prohlížení dat**

Prohlížení dat umožňuje prohlížet živá data nebo okamžitá data z vozidlového počítače získaná pomocí PID (parameter IDs = kódy pro vyžádání dat z vozidla).

1) Chcete-li vidět živá data, tak v **Diagnostic Menu** (menu diagnostik) použijte tlačítko **NAHORU/DOLŮ**, vyberte položku **Live Data** (živá data) a potvrďte ji tlačítkem **ENTER**.

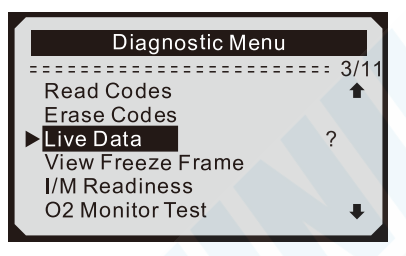

2) Počkejte několik sekund, než skener potvrdí platnost PID MAP.

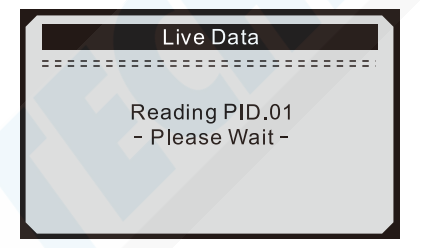

3) V menu **Live Data** (živá data) použijte tlačítko **NAHORU/DOLŮ**, vyberte položku **View Data** (zobrazení dat) a potvrďte ji tlačítkem **ENTER**.

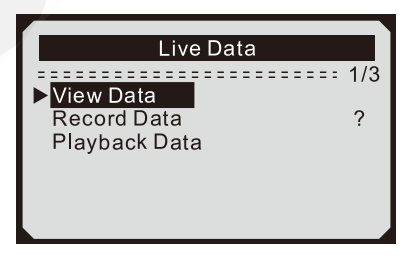

### **Zobrazení úplné sady dat**

4) Chcete-li vidět úplnou sadu dat, v menu **View Data** (zobrazení dat) použijte tlačítko **NAHORU/DOLŮ**, vyberte položku **Complete Data Set** (úplná sada dat) a potvrďte ji tlačítkem **ENTER**.

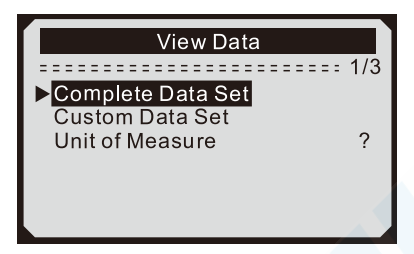

5) Uvidíte na obrazovce živá data a jejich PID. Pokud je na displeji zobrazená šipka nahoru/dolů, použijte tlačítko **NAHORU/DOLŮ** pro prohlížení více dat.

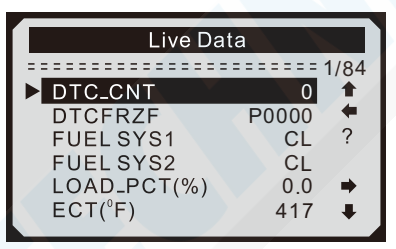

- Číslo před lomítkem v pravém rohu nahoře ukazuje pořadové číslo zvýrazněné položky.
- Chcete-li vidět plné jméno zvýrazněné položky, stiskněte tlačítko pomoci (**?**).
- Zobrazí-li se písmeno **G**, když je položka zvýrazněná, znamená to, že jsou k dispozici i grafické informace. Stiskněte tlačítko **ENTER** a uvidíte i graf.

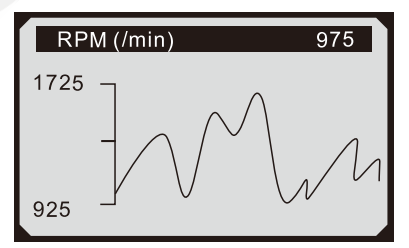

6) Stiskněte tlačítko **ESC** pro návrat do předchozího menu.

#### **Zobrazení zákaznické sady dat**

7) Chcete-li vidět zákaznickou sadu dat, v menu **View Data** (zobrazení dat) použijte tlačítko **NAHORU/DOLŮ**, vyberte položku **Custom Data Set** (sada dat zákazníka) a potvrďte ji tlačítkem **ENTER**.

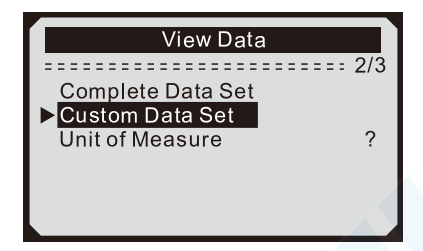

8) Řiďte se pokyny na obrazovce. **ENTER** = Výběr, **ESC** = Potvrzení.

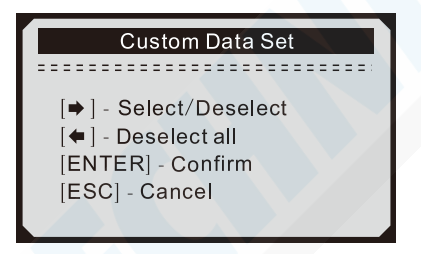

9) Použijte tlačítko **NAHORU/DOLŮ** pro pohyb po seznamu, tlačítkem **DOPRAVA** zrušte označení/označte vybrané parametry. Vybrané jsou označeny plnými čtverci.

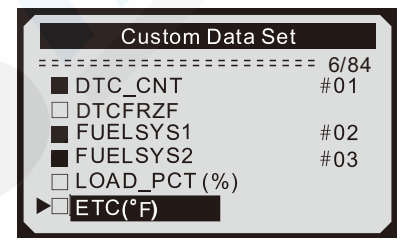

- Číslo "X" před lomítkem, v pravém rohu nahoře, udává pořadové číslo zvýrazněné položky. Číslo "#Y" udává, že parametr byl vybrán a bude v tomto pořadí na displeji.
- Maximálně můžete vybrat až 18 položek. Vyberete-li více položek, zobrazí se na displeji zpráva "The selected data list is full!" (Seznam vybraných dat je již plný!).
- Chcete-li zrušit označení u všech položek, stiskněte tlačítko DOLEVA.
- Pak bude chtít skener od vás potvrzení.

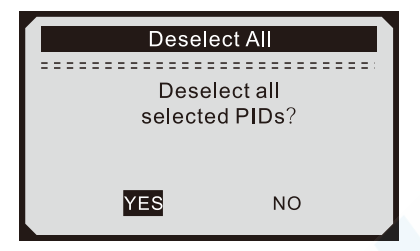

- Pokud si přejete u položek zrušit označení, stiskněte tlačítko **ENTER**. Pokud si nepřejete zrušit označení, použijte tlačítko **NAHORU/DOLŮ** a vyberte znaky **NO** (ne), nebo stiskněte tlačítko **ECS**.
- 10) Stiskněte tlačítko **ENTER**, abyste viděli hodnoty vybraných dat.

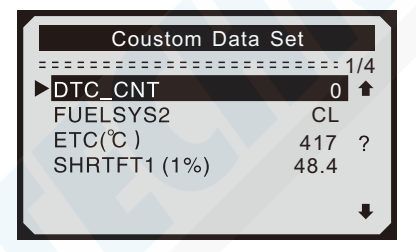

11) Stiskněte tlačítko **ESC**, abyste se vrátili do menu **View Data** (zobrazení dat) a/nebo do menu **Live Data** (živá data).

#### **Zaznamenávání dat**

Funkce záznamu dat umožňuje záznamenávat data PID (Parameter Identification) modulů vozidel, která pak pomáhají diagnostikovat občasné problémy s vozidly. Nahrávka obsahuje 5 snímků živých dat před spuštěním události a několik snímků po spuštění události.

Pro záznam dat jsou použity dva režimy spuštění:

A) **Manual Trigger** (ruční spuštění) – umožňuje stisknutím tlačítka **ENTER** zahájit záznam dat.

B) **DTC Trigger** (Spuštění kódem DTC) – pokud je ve vozidle detekována porucha, která způsobuje nastavení DTC kódu, dojde k automatickému záznamu dat.

*UPOZORNĚNÍ: NIKDY se nepokoušejte současně řídit vozidlo a obsluhovat skener! Během jízdy vždy používejte jinou osobu k obsluze skeneru.*

1) Chcete-li si zanamenat živá data, v menu **Live Data** (živá data) použijte tlačítko **NAHORU/DOLŮ**, vyberte položku **Record Data** (záznam dat) a potvrďte ji tlačítkem **ENTER**.

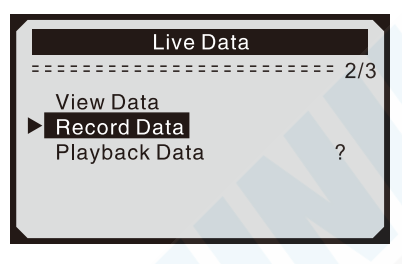

#### **Záznam kompletní sady dat**

2) Chcete-li si zaznamenat kompletní sadu dat, v menu **Record Data** (záznam dat) použijte tlačítko **NAHORU/DOLŮ**, vyberte položku **Complete Data Set** (úplná sada dat) a potvrďte ji tlačítkem **ENTER**.

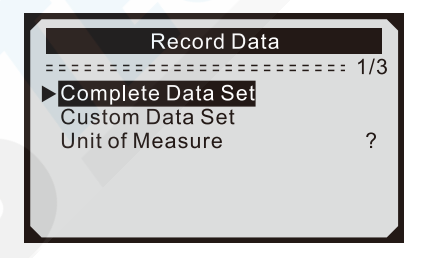

3) V menu **Pick Trigger Mode** (vyberte si režim spuštění) použijte tlačítko **NAHORU/DOLŮ**, vyberte si požadovanou položku a potvrďte ji tlačítkem **ENTER**.

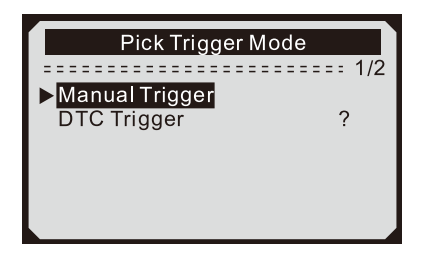

4) V menu **Select Memory** (vyberte si paměť) použijte tlačítko  **NAHORU/DOLŮ**, vyberte si požadovanou položku a potvrďte ji tlačítkem **ENTER**.

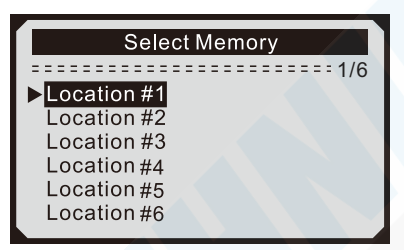

- Ikona hvězdičky (\*) na displeji signalizuje, že vybraná paměť (Location #X) je již obsazená.
- Pokud vyberete obsazenou paměť (označenou hvězdičkou), zobrazí se zpráva, že bude starý záznam přepsán.

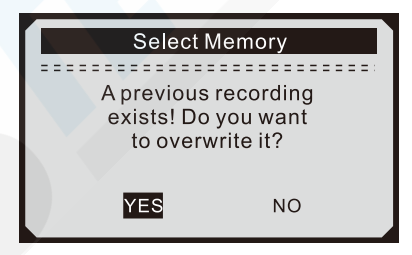

• Pokud si přejete přepsat starý zázam, stiskněte tlačítko **ENTER**. Pokud si nepřejete přepsat starý zázam, použijte tlačítko **DOLEVA/DOPRAVA** a vyberte znaky **NO** (ne), nebo stiskněte tlačítko **ECS** pro výběr jiné paměti.

- 5) Sledujte instrukce na displeji.
	- Vybrali-li jste si **Manual Trigger** (ruční spuštění), zobrazí se zpráva "Ready to record! Press [ENTER] to start recording..." (Záznam je připraven! Stiskněte [ENTER] a zahájíte záznam...).

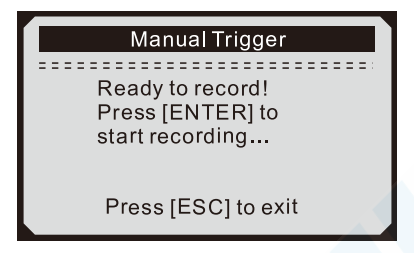

• Vybrali-li jste si **DTC Trigger** (Spuštění kódem DTC), zobrazí se zpráva "Waiting for DTC to trigger recording..." (Čeká se na kód DTC, aby se zahájil záznam...).

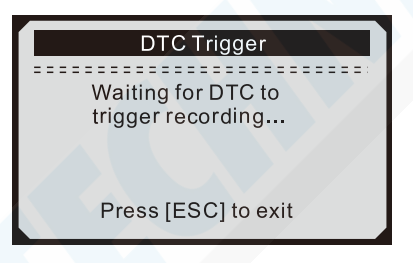

- 6) Buď počkejte na kód DTC, aby se spustil záznam, nebo stiskněte tlačítko **ENTER** a záznam se spustí.
	- *Pokud je vybráno DTC Trigger (spuštění kódem DTC) a pokud zároveň nejsou zjištěny žádné kódy DTC, stiskněte tlačítko ESC a ukončíte nahrávání.*

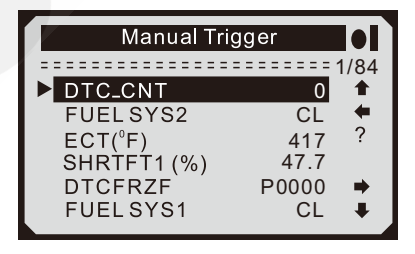

• Číslo "X/Z" v pravém rohu nahoře udává maximální počet sad dat, které mohou být zaznamenány, a počet zaznamenaných sad.

7) Skener nahrává data PID, dokud uživatel nestiskne tlačítko **ESC**, nebo dokud vybraná paměť nebude plná a nebo dokud se nahrávání samo neukončí. Na obrazovce se zobrazí zpráva s výzvou k přehrávání dat.

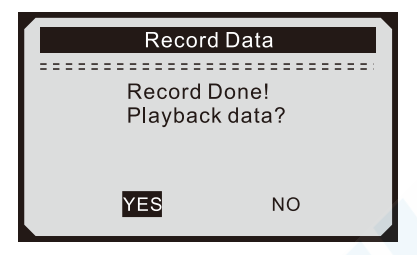

• Pokud si chcete přehrát zaznamenaná data, stiskněte tlačítko **ENTER**. Pokud si nechcete přehrát zaznamenaná data, stiskněte tlačítko **ESC** nebo použijte tlačítko **NAHORU/DOL**Ů, vyberte znaky **NO** (ne) a stiskněte tlačítko **ENTER** pro návrat do menu **Record Data** (záznam dat).

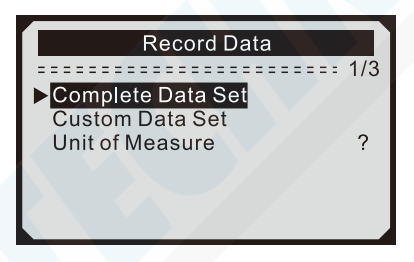

#### **Záznam zákaznické sady dat**

8) Pro záznam zákaznických dat použijte v menu **Record Data** (záznam dat) tlačítko **NAHORU/DOL**Ů, vyberte položku **Custom Data Set** (zákaznická sada dat) a potvrďte ji tlačítkem **ENTER**.

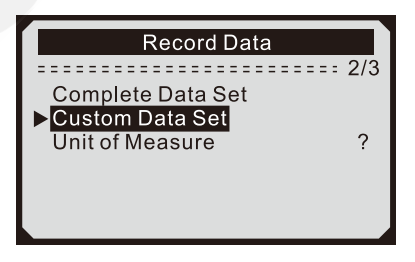

9) Sledujte instrukce na displeji. Buď počkejte několik sekund, nebo stiskněte jakoukoliv klávesu. Tlačítko **DOPRAVA – Select/Deselect** (vybrat/zrušit výběr), tlačítko **DOLEVA – Deselect all** (zrušit výběr všech), tlačítko **ENTER – Confirm** (potvrdit) nebo tlačítko **ESC – Cancel** (zrušit).

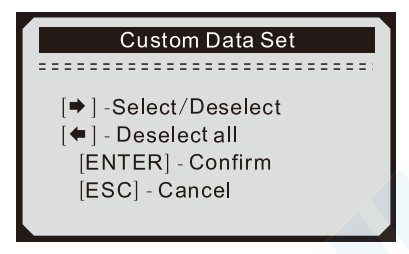

10) Pro výběr/zrušení výběru parametru použijte klávesu **DOPRAVA**. Vybrané parametry budou označeny plným čtvercem. Stiskněte tlačítko **ENTER** pro potvrzení.

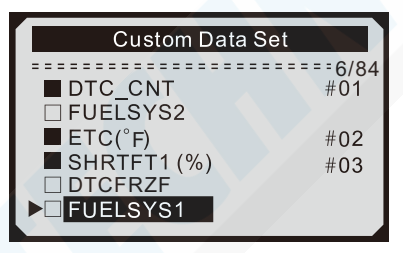

- Maximálně můžete vybrat až 18 položek. Vyberete-li více položek, zobrazí se na displeji zpráva "The selected data list is full!" (Seznam vybraných dat je již plný!).
- Chcete-li zrušit označení u všech položek, stiskněte tlačítko **DOLEVA**.
- Na displeji se zobrazí zpráva požadující potvrzrní.

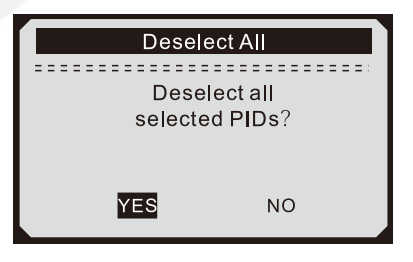

• Pokud se rozhodnete zrušit všechny vybrané položky, stiskněte tlačítko **ENTER**. Pokud se rozhodnete nezrušit výběr položek, použijte tlačítko **NAHORU/DOL**Ů a vyberte znaky **NO** (ne) a stiskněte tlačítko **ENTER** pro potvrzení a pro pokračování ve výběru nových PID.

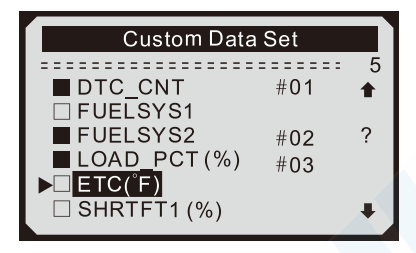

11) V menu **Pick Trigger Mode** (vyberte si režim spuštění) použijte tlačítko **NAHORU/ DOL**Ů, vyberte si požadovaný režim spuštění a potvrďte jej tlačítkem **ENTER**.

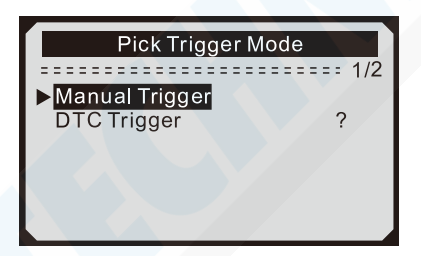

12) V menu **Select Memory** (vyberte si paměť) použijte tlačítko **NAHORU/DOL**Ů, vyberte si požadovanou položku a potvrďte ji tlačítkem **ENTER**.

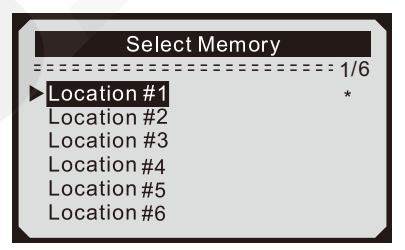

- Ikona hvězdičky (\*) na displeji signalizuje, že vybraná paměť (Location #X) je již obsazená.
- Pokud vyberete obsazenou paměť (označenou hvězdičkou), zobrazí se zpráva, že bude starý záznam přepsán.

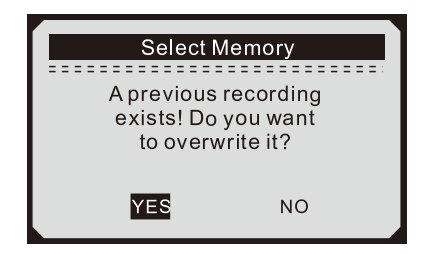

- Pokud si přejete přepsat starý zázam, stiskněte tlačítko **ENTER**. Pokud si nepřejete přepsat starý zázam, stiskněte tlačítko **ECS**, nebo použijte tlačítko **DOLEVA/DOPRAVA** a vyberte znaky NO (ne) a potvrďte volbu tlačítkem **ENTER** pro výběr jiné paměti.
- 13) Sledujte instrukce na displeji.
	- Vybrali-li jste si **Manual Trigger** (ruční spuštění), zobrazí se zpráva "Ready to record! Press [ENTER] to start recording..." (Záznam je připraven! Stiskněte [ENTER] a zahájíte záznam...).

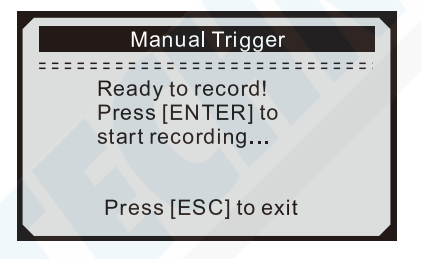

• Vybrali-li jste si **DTC Trigger** (Spuštění kódem DTC), zobrazí se zpráva "Waiting for DTC to trigger recording..." (Čeká se na kód DTC, aby se zahájil záznam...).

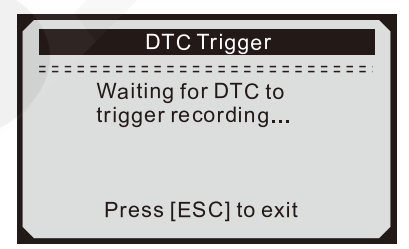

14) Počkejte několik sekund až DTC kód spustí záznam, nebo stiskněte tlačítko **ENTER**.

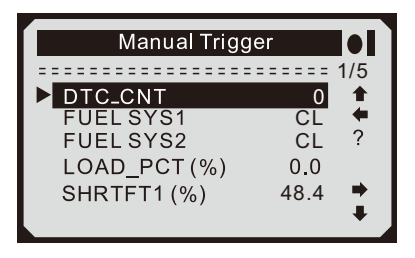

15) Skener nahrává data PID, dokud uživatel nestiskne tlačítko **ESC**, nebo dokud vybraná paměť nebude plná a nebo dokud se nahrávání neukončí samo. Na obrazovce se zobrazí zpráva s výzvou k přehrávání dat.

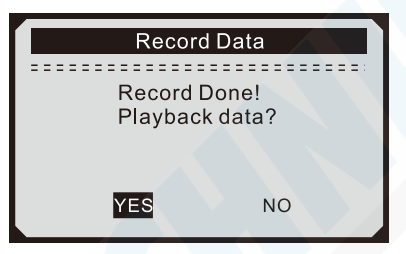

• Pokud si přejete přehrát zaznamenaná data, stiskněte tlačítko **ENTER**. Pokud si nechcete přehrát zaznamenaná data, stiskněte tlačítko **ESC** nebo použijte tlačítko **DOLEVA/DOPRAVA**, vyberte znaky **NO** (ne) a stiskněte tlačítko **ENTER** pro návrat do menu **Record Data** (záznam dat).

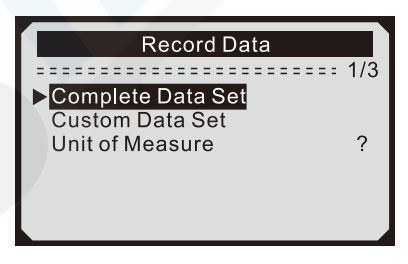

#### **P**ř**ehrávání dat**

Funkce přehrávání dat umožňuje prohlédnout si dříve uložená data.

1) Pro zobrazení dříve uložených dat použijte v menu **Live Data** (živá data) tlačítko **NAHORU/DOL**Ů, vyberte položku **Playback Data** (přehrávání dat) a potvrďte ji tlačítkem **ENTER**.

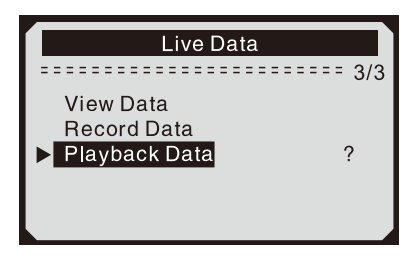

- Zaznamenaná data můžete také přehrávat okamžitě po jejich uložení.
- 2) Použijte tlačítko **NAHORU/DOL**Ů a vyberte si místo v paměti, označené ikonou hvězdičky (\*).

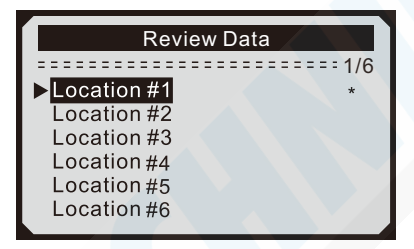

- Pokud na vybraném místě v paměti není žádný záznam, zobrazí se na displeji zpráva "Not Supported or Stored No Data" (Není podporováno, nebo nejsou uložená žádná data).
- Data uložená v dočasné paměti nemůžete označit jako vybrané místo v paměti.
- 3) Pro prohlížení PID dat v každé sadě použijte tlačítko **NAHORU/ DOL**Ů.

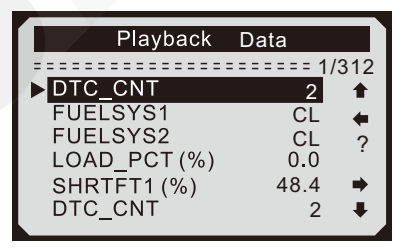

• Číslo "X/Z" v pravém rohu nahoře udává celkový počet uložených sad dat a pořadové číslo zobrazené sady.

- Negativní sada zobrazuje data zaznamenaná dříve, než byla spuštěna akce a pozitivní sada zobrazuje data zaznamenaná po spuštění akce.
- 4) Pro zobrazení dat z následné/předchozí sady stiskněte tlačítko **DOLEVA/DOPRAVA.** .

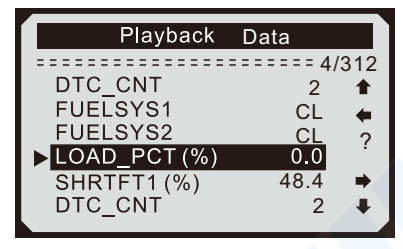

## **5.4 Prohlížení zmražených dat**

1) Pro prohlížení zmražených dat použijte v **Diagnostic Menu** (menu diagnostik) tlačítko **NAHORU/DOL**Ů, vyberte položku **View Freeze Frame** (prohlížení zmražených dat) a potvrďte ji tlačítkem **ENTER**.

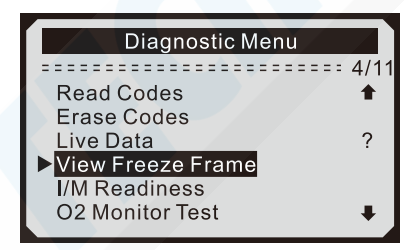

2) Počkejte několik sekund, než skener potvrdí platnost PID MAP.

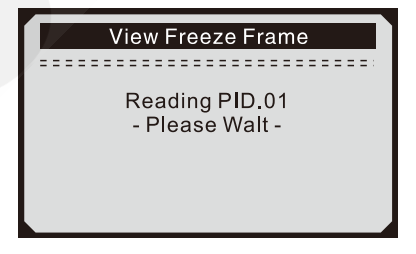

3) Jestliže je uloženo informací více než na jednu stránku, zobrazí se na displeji šipka dolů. Pokud to potřebujete, použijte tlačítko **DOL**Ů, aby byla zobrazena všechna data.

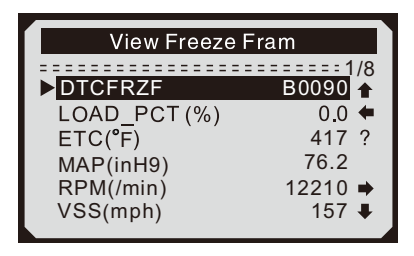

- Pokud nejsou přítomna žádná zmražená data, zobrazí se na displeji zpráva "No freeze frame data stored!" (nejsou uložena žádná zmražená data).
- 4) Pokud si přejete vědět plné jméno kódu PID, použijte tlačítko **NAHORU/DOL**Ů, vyberte si požadovanou položku (např.: ECT) a potvrďte ji tlačítkem pomoci (**?**). (Engine Coolant Temperaturee = Teplota chladící kapaliny motoru).

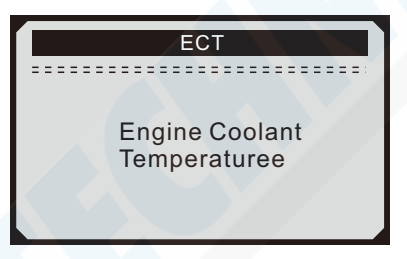

5) Počkejte několik sekund nebo stiskněte jakékoliv tlačítko pro návrat na předchozí stránku.

#### **5.5 Získání stavu p**ř**ipravenosti I/M**

Funkce I/M připravenosti (Inspection and Maintenance = kontrola a údržba) slouží ke kontrole provozu emisního systému u vozidel kompatibilních s OBD-II. Je to funkce, která se používá před tím, než se vozidlo zkontroluje, zda je v souladu se státním emisním programem.

Některé nejnovější modely vozidel mohou podporovat dva typy testů I/M připravenosti:

A) *Since DTCs Cleared* (Od vynulování DTC kódů) – signalizuje stav monitorů od doby, kdy byly DTC kódy vymazány.

B) *This Drive Cycle* (Tento cyklus pohonu) – indikuje stav monitorů od začátku aktuálního cyklu jízdy.

Stav výsledku stavu připravenosti I/M "NO" nemusí nutně znamenat, že testované vozidlo selže při inspekci stavu I/M. U některých států může být povolen jeden nebo více monitorů "Not Ready" (není hotovo), aby prošly kontrolou emisí.

- "**OK**" Označuje, že konkrétní kontrolovaný monitor již dokončil své diagnostické testování.
- "**INC**" Označuje, že konkrétní kontrolovaný monitor ještě nedokončil své diagnostické testování.
- "**N/A**" Tento monitor není tímto vozidlem podporován.
- 1) V **Diagnostic Menu** (menu diagnostik) použijte tlačítko **NAHORU/ DOL**Ů, vyberte položku **I/M Readiness** (připravenost I/M) a potvrďte ji tlačítkem **ENTER**.

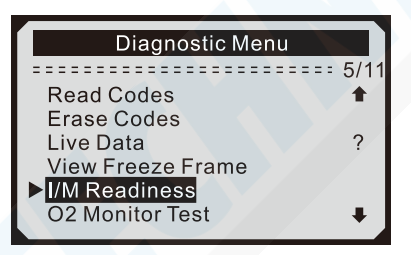

2) Pokud vozidlo podporuje oba typy testů, tak se také oba typy zobrazí na displeji.

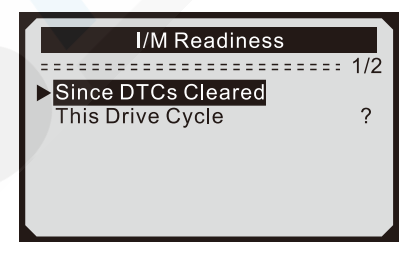

- 3) Pokud chcete vědět, zda výstražná kontrolka (MIL) svítí, či nikoliv, a chcete znát stavy dalších monitorů, použijte tlačítko **NAHORU/ DOL**Ů.
	- **Misfire monitor** monitor zážehu
	- **Fuel System Mon** monitor palivového systému
- **Comp. Component** monitor komplexních součástí
- **EGR** monitor systému EGR (Exhaust gas recirculation = recirkulace spalin)
- **Oxygen Sens Mon** monitor čidla O<sup>2</sup>
- **Catalyst Mon** monitor katalyzátoru
- **EVAP System Mon** monitor systému EVAP (Evaporative emissions control = emise způsobené vypařováním benzínových par z palivového systému vozidla)
- **Oxygen Sen htr** monitor čidla ohřívače O<sub>2</sub>
- **Sec Air System** monitor sekundárního vzduchu
- **Htd Catalyst** monitor ohřívače katalyzátoru
- **A/C Refrig Mon** monitor klimatizace

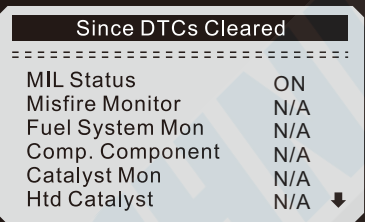

4) Pokud vozidlo podporuje i test **This Drive Cycle** (Tento cyklus pohonu), zobrazí se na displeji následující obrazovka.

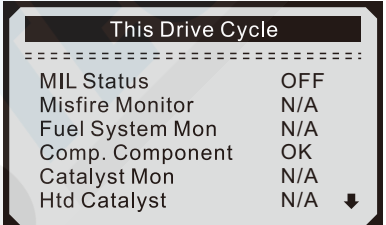

5) Stiskněte tlačítko **ESC** pro návrat do **Diagnostic Menu** (menu diagnostik).

## **5.6 Test monitorem O<sup>2</sup>**

Předpisy OBD-II stanovené SAE (Society of Automotive Engineers = Společnost automobilových inženýrů) vyžadují, aby monitorovaly příslušné vozidlo a testovaly snímače kyslíku (O2), aby zjistily problémy spojené s palivovou účinností a s emisemi z vozidel. Tyto

zkoušky nejsou testy na vyžádání, ale jsou prováděny automaticky, pokud jsou provozní podmínky motoru v určených mezích. Výsledky těchto testů se ukládají do paměti palubního počítače.

Funkce O2 Monitor Test (test monitorem O2) umožňuje vyhledání a prohlížení výsledků testů monitorů čidel  $O<sub>2</sub>$  pro nejaktuálnější testy z palubního počítače vozidla.

Funkce O2 Monitor Test není podporována vozidly, která komunikují pomocí sítě CAN (Control Area Network = provozní sběrnice). Informace o výsledcích testování vozidel vybavených sítí CAN naleznete v kapitole "5.7 Test palubním monitorem".

1) V **Diagnostic menu** (menu diagnostik) použijte tlačítko **NAHORU/ DOL**Ů, vyberte položku **O2 Monitor Test** (test monitorem O2) a potvrďte ji tlačítkem **ENTER**.

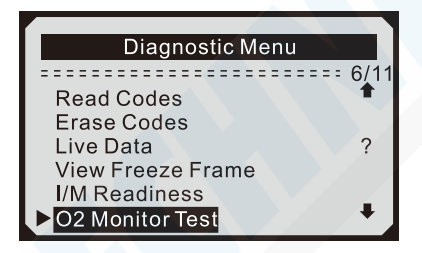

2) Počkejte několik sekund, než skener potvrdí platnost PID MAP.

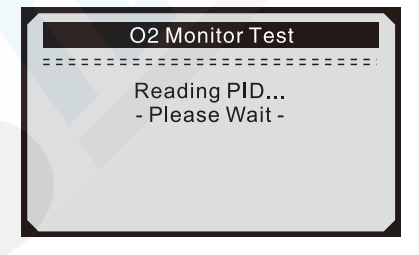

3) V menu **O2 Monitor Test** (test monitorem O2) použijte tlačítko **NAHORU/DOLŮ**, vyberte požadovaný monitor O<sub>2</sub> a potvrďte jej tlačítkem **ENTER**.

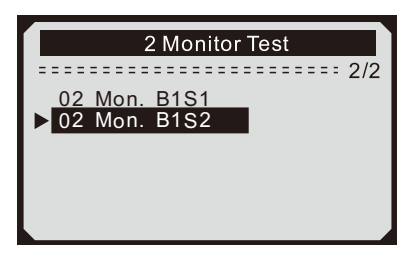

• Pokud vozidlo nepodporuje tento režim, objeví se na displeji zpráva "The selcted mode is not supported." (Vybraný režim není podporován.)

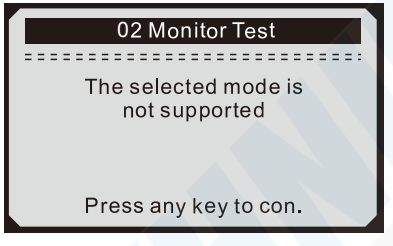

4) Prohlédněte si výsledky vybraného O2 monitoru.

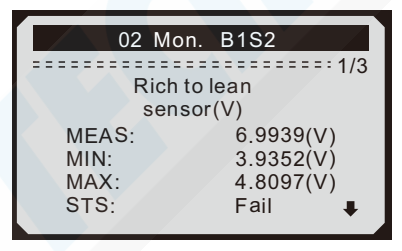

- 5) Pokud jsou na displeji vidět šipky nahoru a/nebo dolů, použijte tlačítko **NAHORU/DOL**Ů, abyste si mohli prohlédnou data i na ostatních stránkách.
- 6) Stiskněte tlačítko **ESC** pro návrat do předchozího menu.

#### **5.7 Test palubním monitorem**

Test palubním monitorem je používán po údržbě, po vymazání paměti řídicí jednotky vozidla. Test palubním monitorem pro vozidla nevybavených CAN sítí získává a zobrazuje výsledky zkoušek pouze pro součásti a systémy související s emisemi, které nejsou neustále

sledovány. Test palubním monitorem pro vozidla vybavená CAN sítí získává a zobrazuje výsledky zkoušek pro součásti a systémy související s emisemi, které jsou i nejsou neustále sledovány. PID zkoušek a jejich součásti jsou určeny výrobcem vozidla.

1) V **Diagnostic menu** (menu diagnostik) použijte tlačítko **NAHORU/ DOL**Ů, vyberte položku **On-Board Mon.Test** (test palubním monitorem) a potvrďte ji tlačítkem **ENTER**.

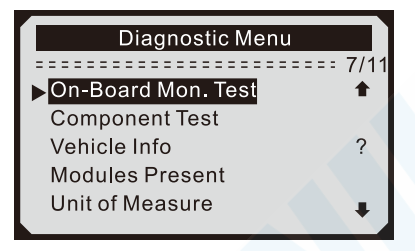

2) Počkejte několik sekund, než skener potvrdí platnost PID MAP.

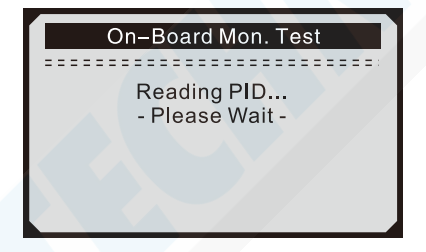

3) V menu **On-Board Mon.Test** (test palubním monitorem) použijte tlačítko **NAHORU/DOL**Ů, vyberte test, který chcete vidět, a potvrďte jej tlačítkem **ENTER**.

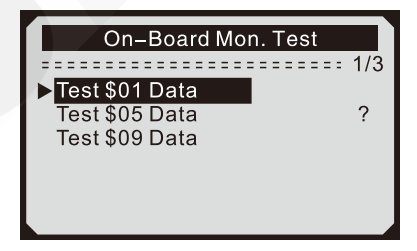

• Pokud testované vozidlo tento režim nepodporuje, na displeji se zobrazíupozornění. "The selcted mode is not supported." (Vybraný režim nenípodporován.)

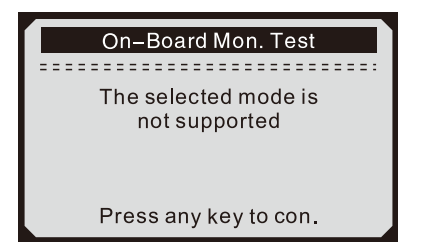

• Pro vozidla vybavená CAN sítí je výběr testů následující:

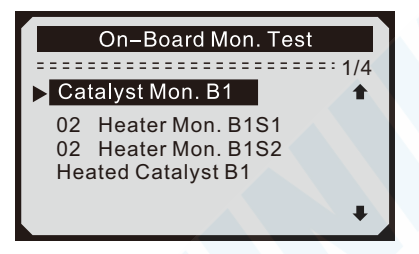

- 4) V menu **On-Board Mon. Test** (Test palubním monitorem) použijte tlačítko **NAHORU/DOL**Ů, vyberte si monitor, který vás zajímá, a potvrďte jej tlačítkem **ENTER**.
- 5) Prohlédněte si výsledky vybraného testu.

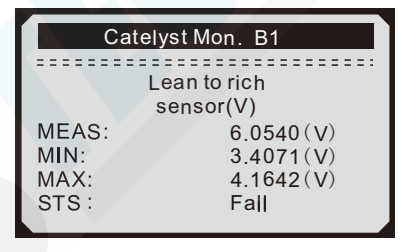

• Pro vozidla vybavená CAN sítí jsou výsledky testů následující:

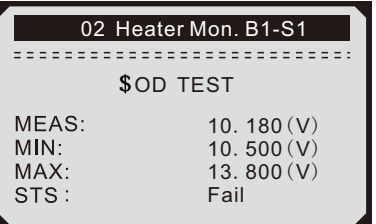

6) Stiskněte tlačítko **ESC** pro návrat do předchozího menu.

### **5.8 Test komponent**

Funkce test komponent umožňuje zahájení testu úniku systémem EVAP (Evaporative emissions control – emise způsobené vypařováním benzínových par z palivového systému vozidla). Samotný skener nevykonává zkoušku těsnosti, ale pověří palubní počítač vozidla, aby zahájil test. Různí výrobci vozidel mohou mít různá kritéria a metody pro ukončení testu po jeho spuštění. Před spuštěním testu komponent si vyhledejte pokyny k zastavení testu v servisní příručce vozidla.

1) V **Diagnostic menu** (menu diagnostik) použijte tlačítko **NAHORU/ DOL**Ů, vyberte položku **Component Test** (test komponent) a potvrďte ji tlačítkem **ENTER**.

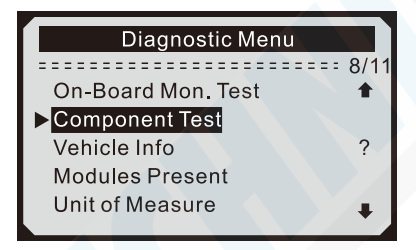

2) V menu **Component Test** (test komponent) použijte tlačítko **NAHORU/DOL**Ů, vyberte položku testu, který chcete zahájit (**Evap Leak Test** = test úniku EVAP) a potvrďte ji tlačítkem **ENTER**.

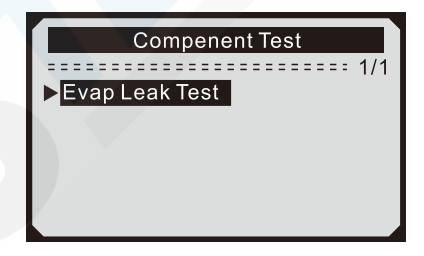

3) Byl-li test vozidlem zahájen, zobrazí se na displeji potvrzující zpráva "Command Sent" (Příkaz byl odeslán).

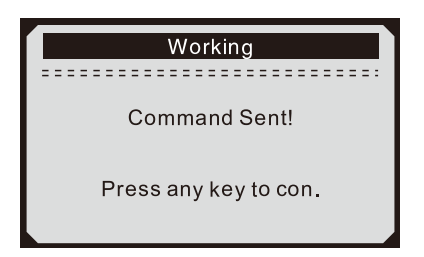

• Některá vozidla neumožňují skeneru kontrolovat systém nebo jeho komponenty. Pokud testované vozidlo nepodporuje test úniku EVAP, na displeji se zobrazí upozornění "The selcted mode is not supported" (Vybraný režim není podporován).

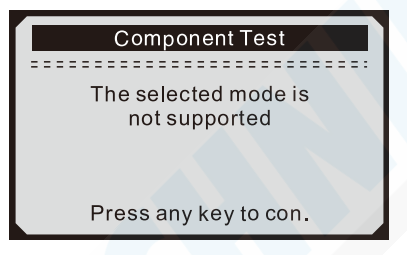

4) Počkejte několik sekund nebo stiskněte jakékoliv tlačítko pro návrat do **Diagnostic menu** (menu diagnostik).

## **5.9 Zobrazení informací o vozidle**

Tato funkce umožňuje získat VIN (Vehicle Identification Number = Identifikační číslo vozidla), CID (Calibration Identifications = Identifikace kalibrace), CVN (Calibration verification number = Číslo ověření kalibrace) a sledování výkonu na vozidlech z roku 2000 a novějších, která podporují režim 9.

1) V **Diagnostic menu** (menu diagnostik) použijte tlačítko **NAHORU/ DOL**Ů, vyberte položku **Vehicle Info** (informace o vozidle) a potvrďte ji tlačítkem **ENTER**.

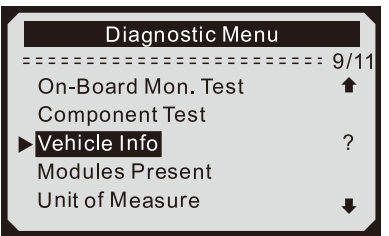

2) Objeví se zpráva "Turn key on with engine off!" (Zapněte zapalování a vypněte motor). Počkejte několik sekund nebo stiskněte jakékoliv tlačítko pro pokračování.

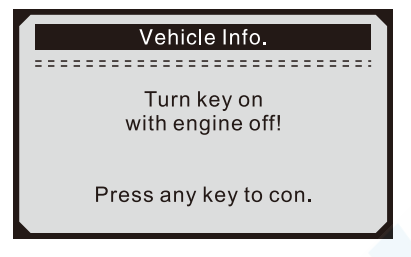

3) Počkejte několik sekund, než skener načte infomace o vozidle.

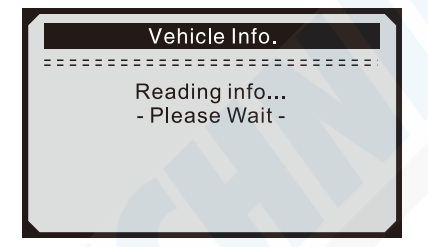

- Pokud vozidlo nepodporuje tento režim, zobrazí se na displeji zpráva upozorňující na to, že režim není podporován.
- 4) Na displeji si prohlédněte získané informace o vozidle.

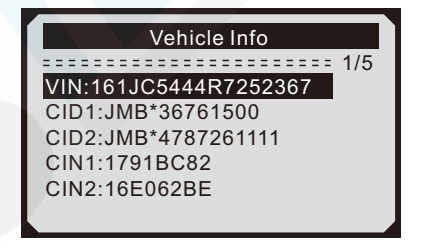

5) Stiskněte tlačítko **ESC**, abyste se vrátili na předchozí menu.

## **5.10 P**ř**ítomné moduly**

Funkce přítomné moduly umožňuje zjistit ID modulů a komunikační protokol pro OBD-II moduly ve vozidle.

1) V **Diagnostic menu** (menu diagnostik) použijte tlačítko **NAHORU/ DOL**Ů, vyberte položku **Modules Present** (přítomné moduly) a potvrďte ji tlačítkem **ENTER**.

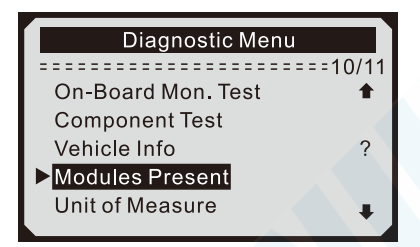

2) Na displeji se zobrazí ID přítomných modulů a jejich komunikační protokol.

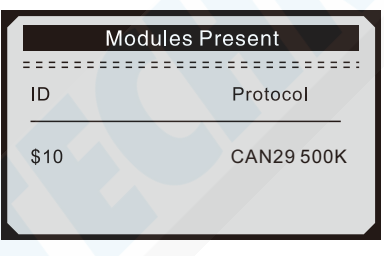

# **6. SERVIS**

Pokud je nutné skener opravit, obraťte se na svého prodejce, kde získáte další informace.